# **CLEARVOICE.**

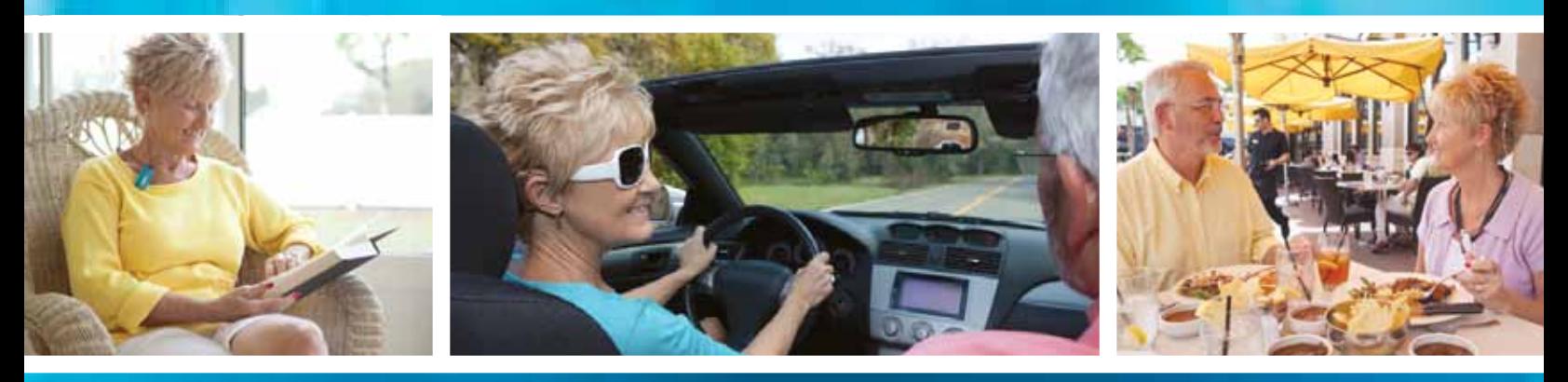

## ClearVoice Optimization Tips

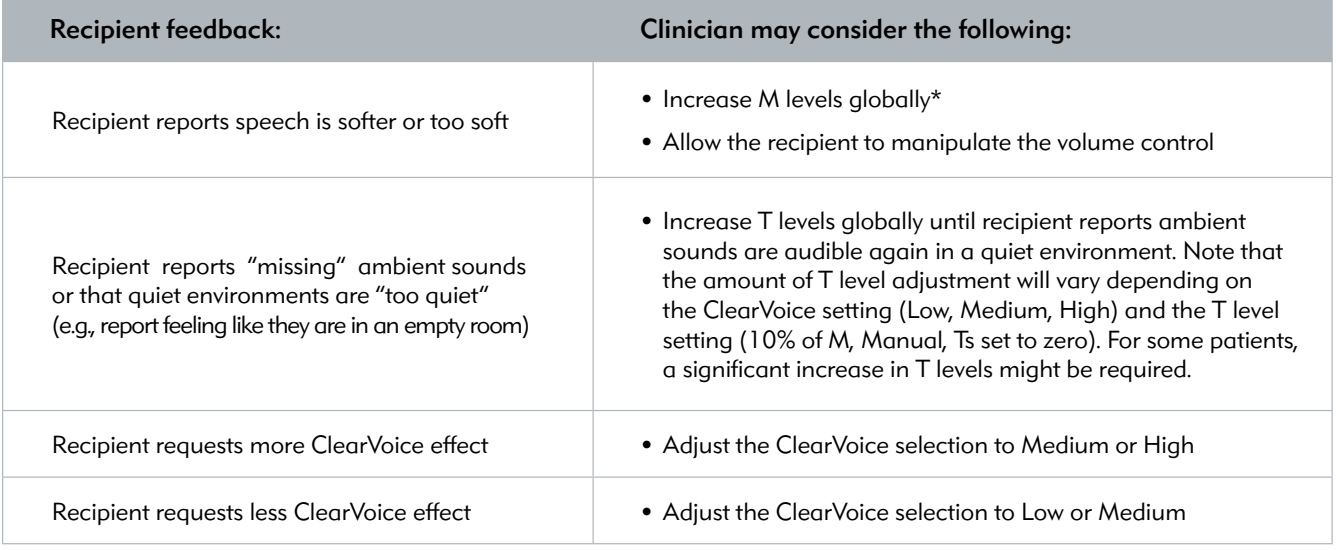

\*Evaluation of the ClearVoice Strategy in Children

Nathalie Noël-Petroff, Cécile Ulmann, Thierry Van Den Abbeele, Nathalie Mathias, Laure Arnold, ASPCI 2011

Evaluation of ClearVoice Strategy in Children Using HiResolution Fidelity 120 Sound Processing

D Schramm M.D. S.M., E Shaw-Pickard M.Sc., Y Beauregard M.ScA., L Moran M.ClSc., ASPCI 2011

ClearVoice use in Adults

Results of a Multicentre Evaluation Buechner, Andreas et al., ASPCI 2011

### Demonstrate ClearVoice Benefit

*To verify the benefits of ClearVoice effectively during patient fittings, consider:* 

- Testing in a steady-state noise, such as speech-shaped noise.
- • Using a continuous noise presentation.
- Using a sentence test because ClearVoice works best when the speech signal is long (word tokens are too short).
- • Determining first a signal-to-noise ratio that brings performance to approximately 50% of the recipient's score in quiet while using the original (non-ClearVoice) program. This SNR will prevent a ceiling effect so that ClearVoice benefit will be evident when tested at the same SNR.

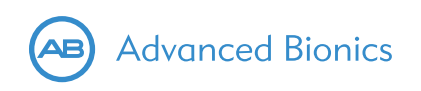

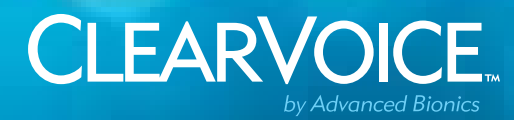

### Programming Quick Reference Card

#### Getting Started

- Launch SoundWave<sup>™</sup>
- Go to the Software Options Menu
- Select Licenses
- Once in the License Screen, select New
- Enter the License Key provided by Advanced Bionics

#### • Select OK

*\*Please note that the License Key only needs to be entered one time; it does not have to be entered every time a patient returns to the clinic*

- Connect the sound processor to the fitting hardware and place the headpiece on the patient's head.
	- 1. Check the Fitting Hardware Task Group in the Ribbon Bar
	- 2. The task group should indicate the implant is ready

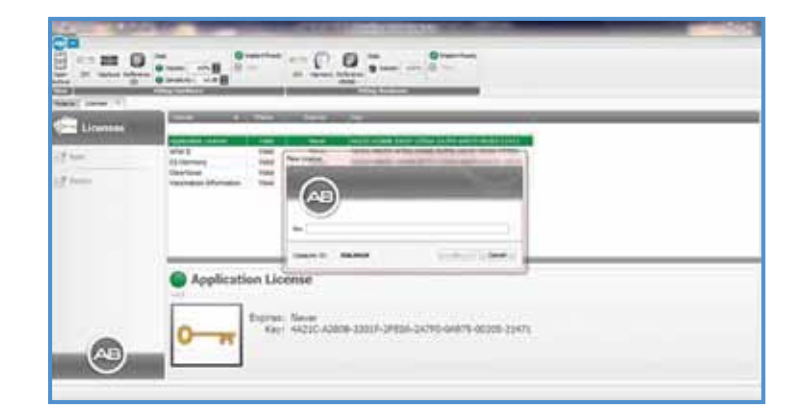

**Strategy** 

ClearVoice

Pulse Width

Volume (Min|Max)

**Settings** 

Channel Rate Medium

Sensitivity

Internal Telecoil Off

**IDR** 

Audio Mixing 50/50 - Mic/Aux

Strategy HRes-S w/Fidelity 120

 $18.0 \,\mu s$ 

20%图

⊠

ធ

loff Ofl

Low

High

50%

 $0 dB$ 60 dB

o

Filter Extended Low

#### For Return Patients

- Open the Patient File
	- 1. Select the patient name from the Patient Management Grid
	- 2. Double click on the name or choose Open from the Action Pane
- Review Impedances
- Manage Programs
	- 1. Select a program from the Patient Record Window and Copy or Open. Alternatively, select New and create a new program
	- 2. Under the Program Parameter Group Pane, verify the Strategy selected is HiRes-S w/Fidelity 120 or HiRes-P w/Fidelity 120 *As a reminder, in order to enable ClearVoice\*, a HiRes 90K or CII patient must be programmed using a HiRes Fidelity 120 strategy with a Neptune™ or Harmony™ Sound Processor*
	- 3. Choose a ClearVoice selection: Low, Medium or High
	- 4. Turn on Live Speech Stimulation
	- 5. Fine tune the program parameters and adjust as necessary based on the patient's impressions of the sound quality
		- Verify M levels are appropriate
		- Adjust additional parameters as necessary
		- Try all 3 ClearVoice selections (Low, Medium or High)

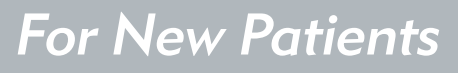

- Refer to the SoundWave Programming Quick Reference Cards and follow the steps listed on pages 3–6
- At Step 3 Create Programs, you will select a ClearVoice Target and then proceed as described above and in the SoundWave Programming Quick Reference Cards

*Note: ClearVoice is compatible only with Harmony™ and Neptune™ sound processors and the HiRes 90K and CII Internal Device.*

For additional programming optimization tips, please refer to the other side of this Reference Card.

\*Not approved for pediatric use in the United States.